附件

# 政府采购货物类网上商城服务平台

# 子账号功能操作手册

政府采购货物类网上商城服务平台(以下简称"货物商城")子账号功 能旨在通过授权采购单位,给予其主账号下设立子账号权限,提高货物商 城采购效率。

一、子账号新增与管理

货物商城子账号由采购人使用本单位CA数字证书主锁用户登录"苏 采云"系统后新增和管理。

### **1. 新增子账号**

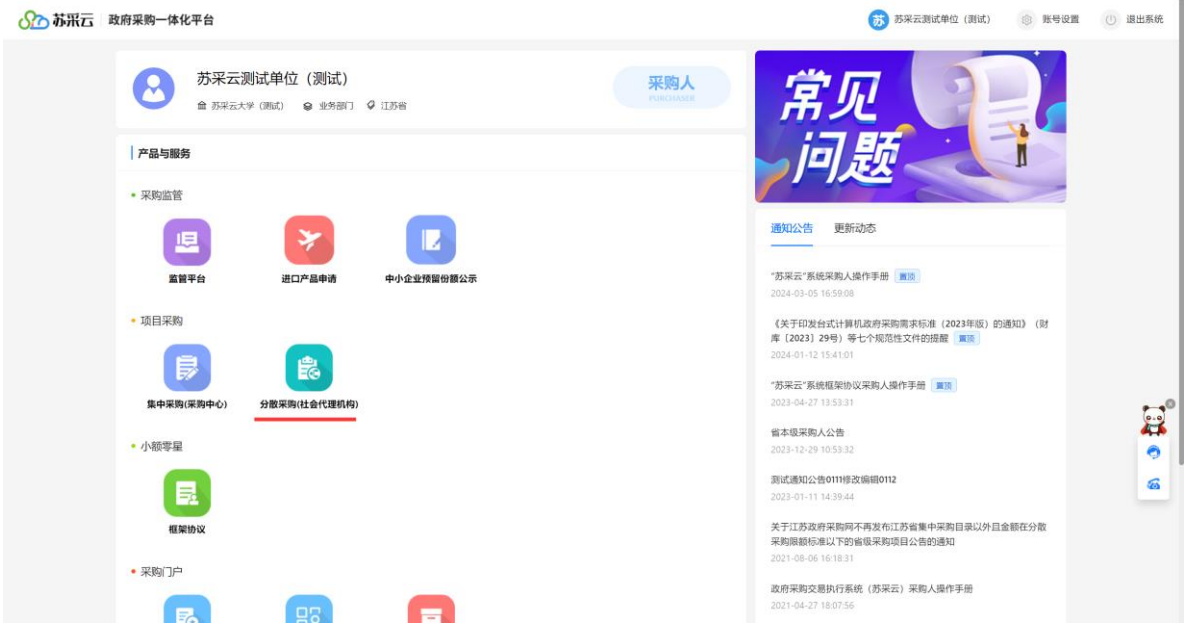

采购人使用主锁登录"苏采云",在"融合平台"中单击项目采购 中的"分散采购",进入"我的工作台"。

单击左侧"系统配置管理"→"子账号管理",打开"子账号管理" 界面,单击右上角"新增子账号"按钮,在窗口右侧弹出子账号的录入

1

界面,录入用户名称、用户密码等信息,即可新增子账号(注意:子 账号由系统自动生成,不可修改。)

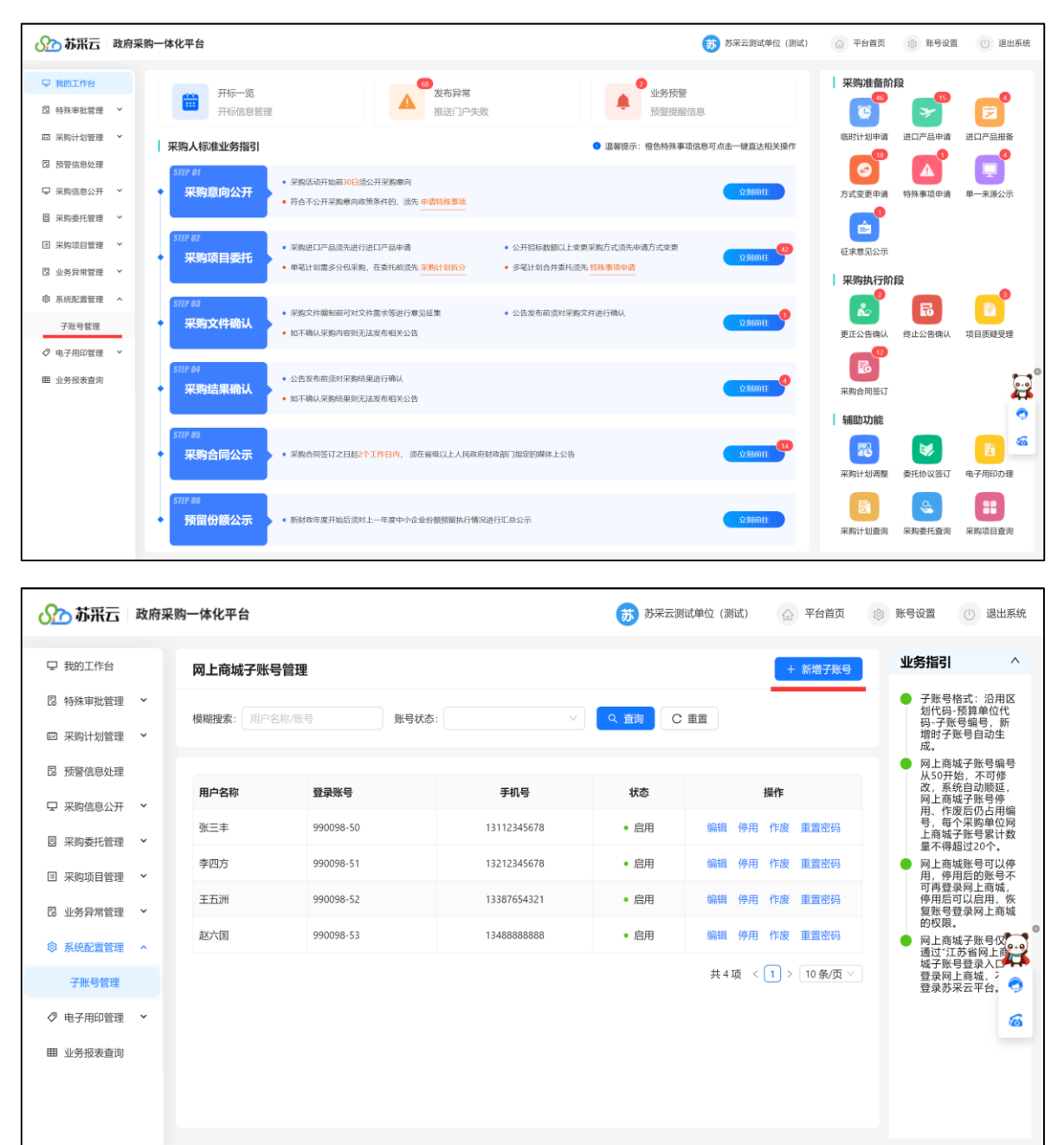

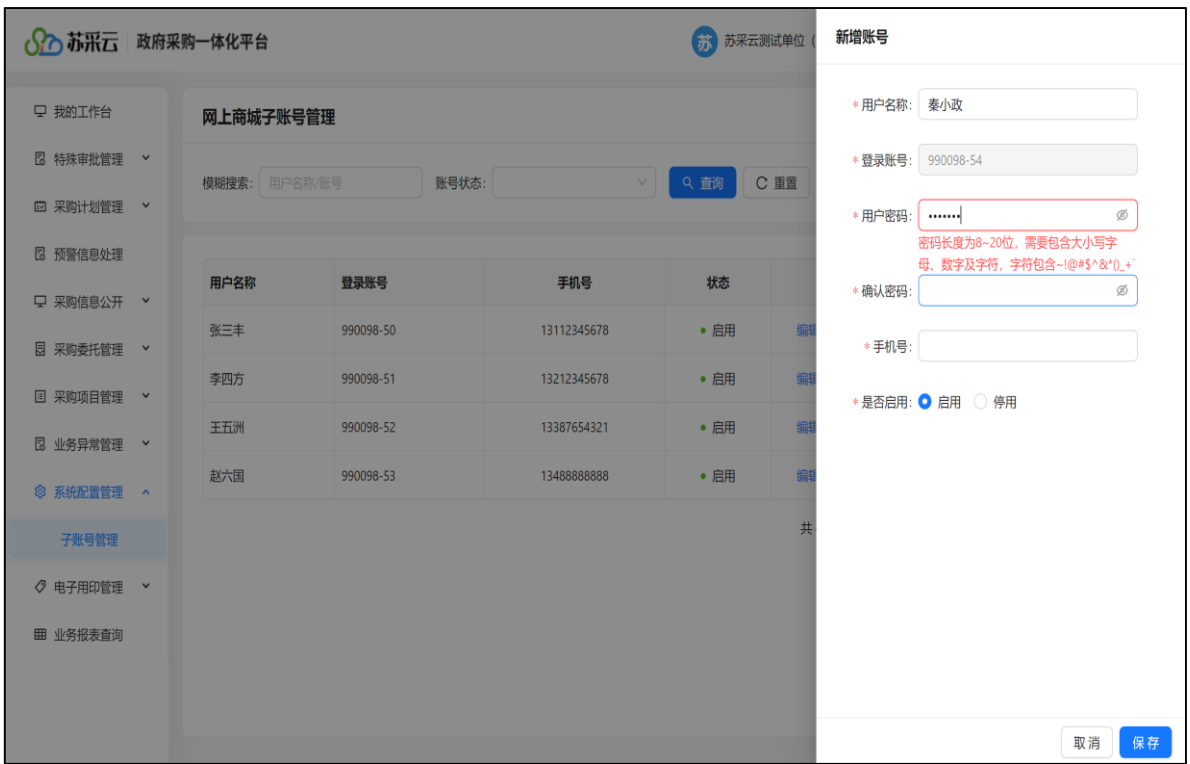

## 依次设置货物商城子账号的名称、密码、手机号等信息保存即可。

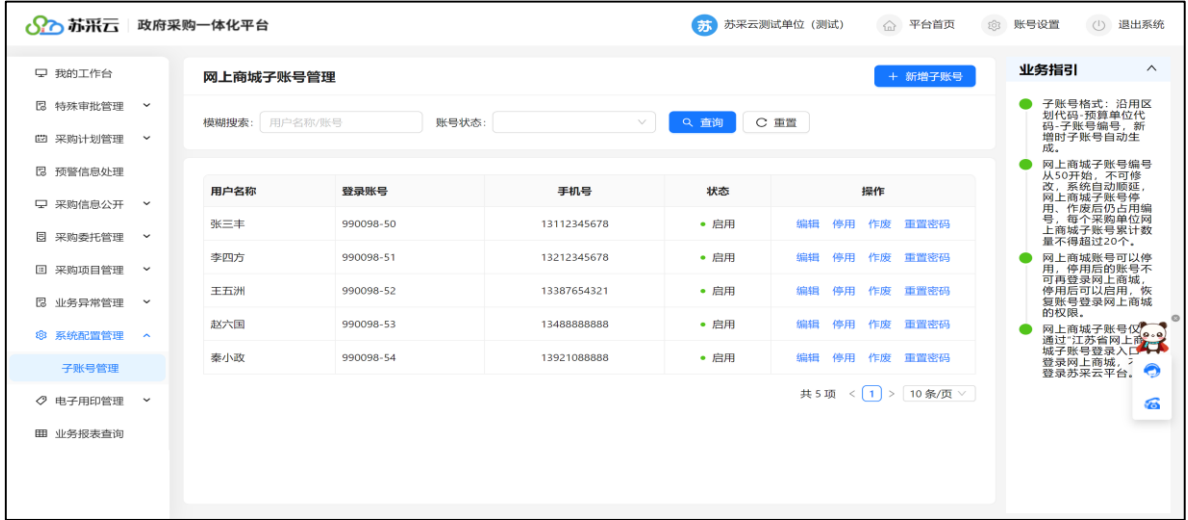

### **2.停用与启用子账号**

系统支持子账号的停用/启用操作。主账号在对应账号"操作"栏内单 击"停用",系统弹出确认提示,确认后即可停用该子账号。停用后,子账

## 号将无法再登录货物商城。

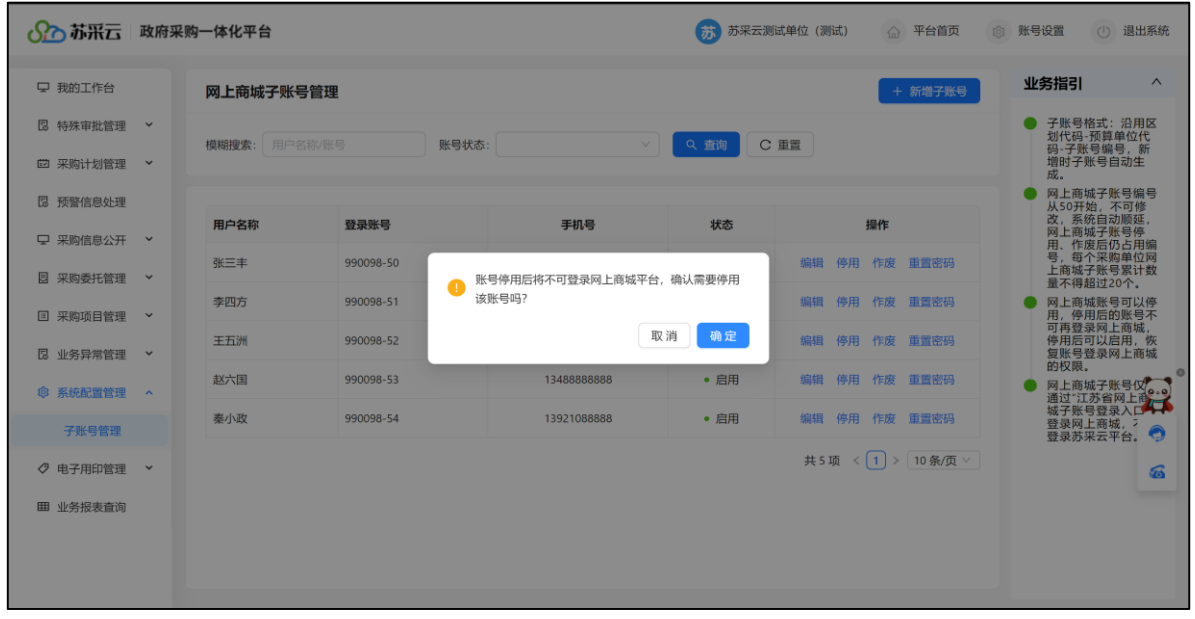

子账号停用后,该账号的状态栏更新为"停用",同时操作栏中"停 用"链接变为"启用",若需重新启用该子账号,直接单击"启用"即可。

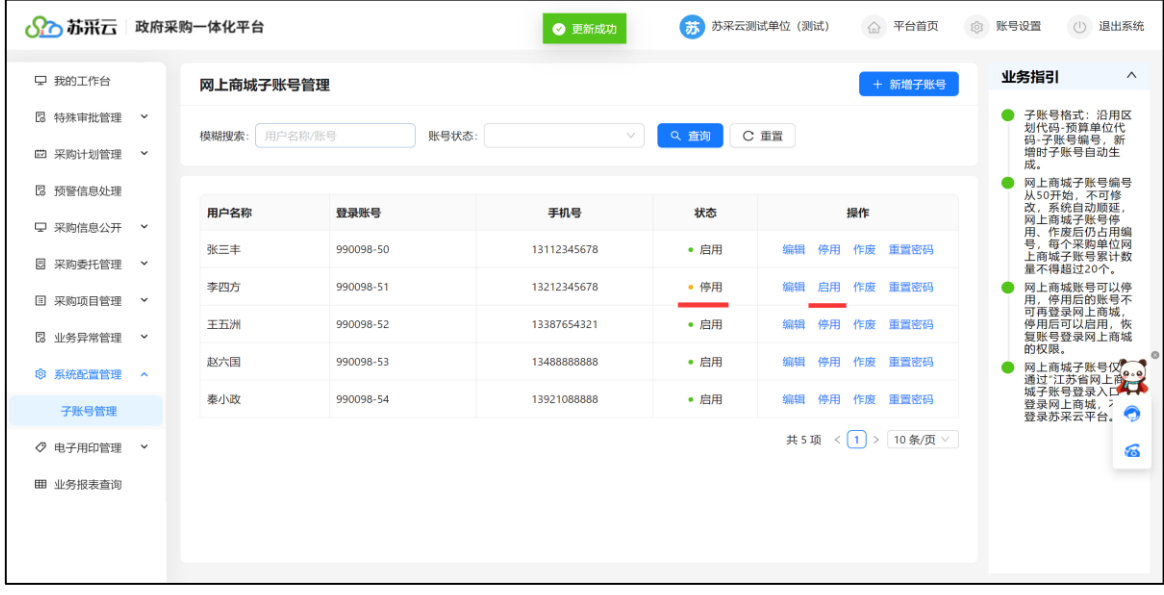

### **3.作废子账号**

系统提供子账号作废操作。主账号直接在对应子账号"操作"栏内单

击"作废",系统弹出确认提示,确认后即可将当前子账号作废。

**注意:**作废的子账号不可恢复。请在执行作废操作前,仔细核对,确 保被作废子账号信息无误。

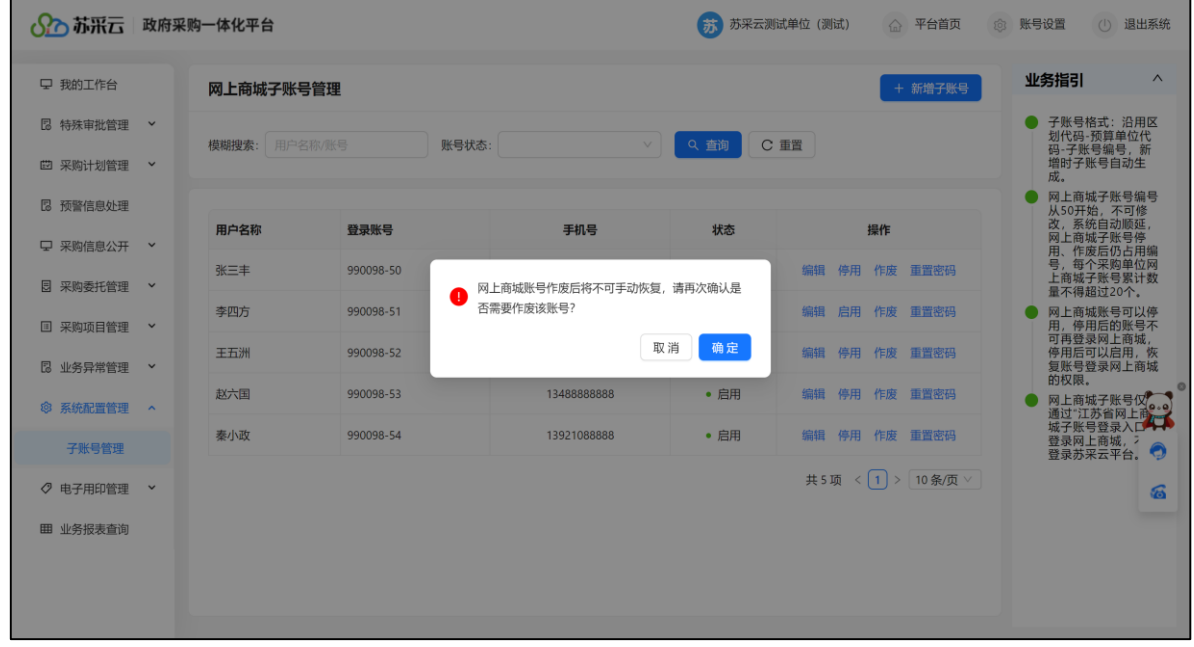

# 子账号作废后,该账号的状态栏显示当前账号为"作废"状态。

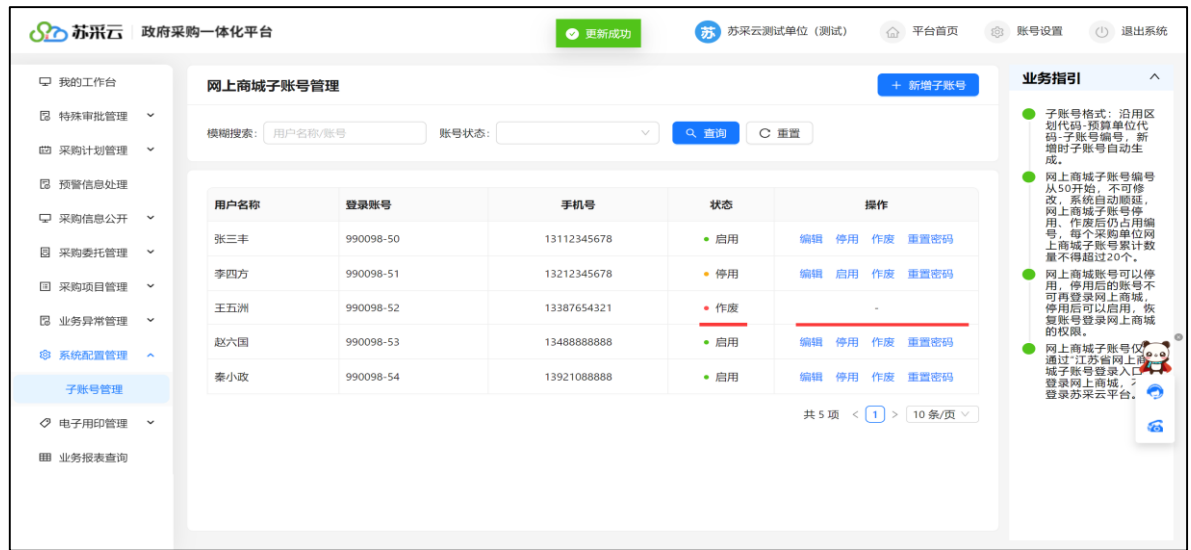

### 二、子账号使用与权限管理

采购人在"苏采云"中新增子账号后,须至少使用主账号登录货物商 城 1 次后,方可正常使用子账号。

#### **1.主账号登录货物商城**

主账号首次登录货物商城,需核对账号信息,确认无误后点击创建账 号,主账号即可正常使用货物商城。**(主账号非首次登录无需关注此步骤)**

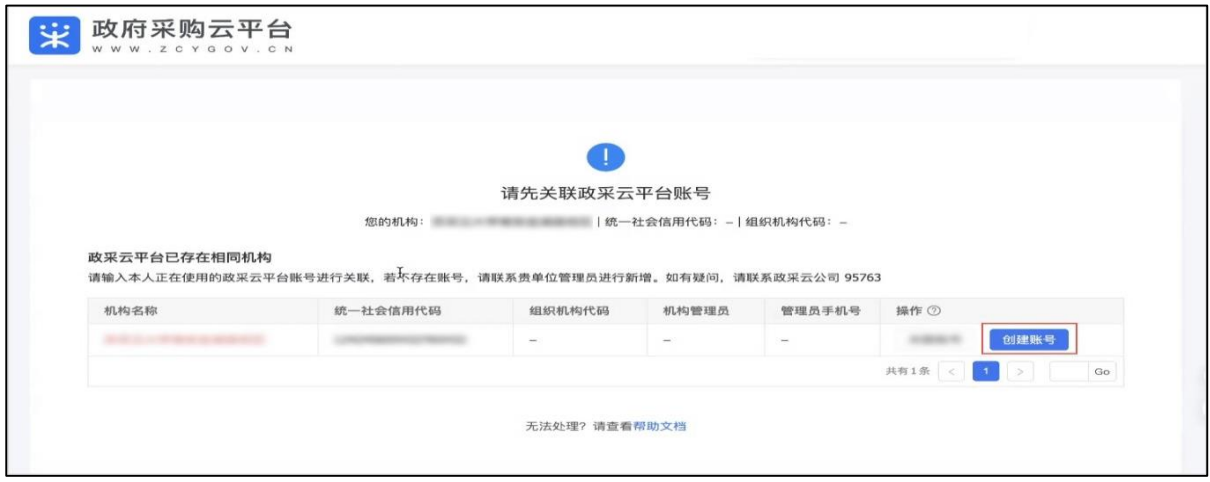

#### **2.子账号登录货物商城**

在主账号完成货物商城首次登录后,子账号用户可通过"江苏省政府 采购网上商城子账号登录入口"(网址:<http://jszfcg.jsczt.cn/dspt>),登录货 物商城,并开展采购活动。

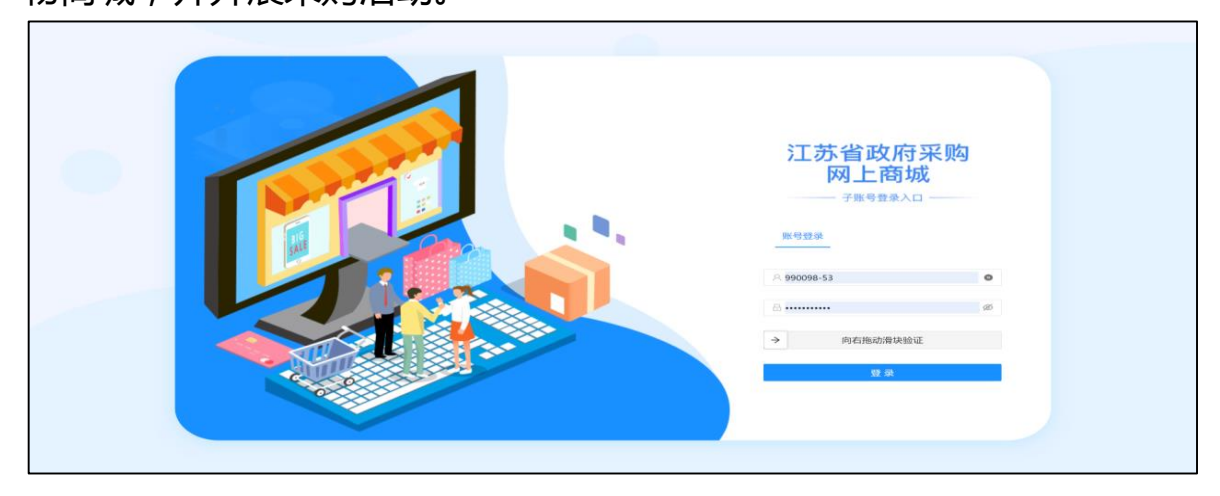

### **3.子账号权限管理**

如需管理子账号权限,采购人可在主账号和子账号均完成货物商城登 录后,使用主账号按照如下流程操作:点击菜单路径:我的工作台 > 系 统管理 > 成员管理, 进入"成员管理"页面, 找到要设置权限的成员, 点击更多 > 设置岗位。

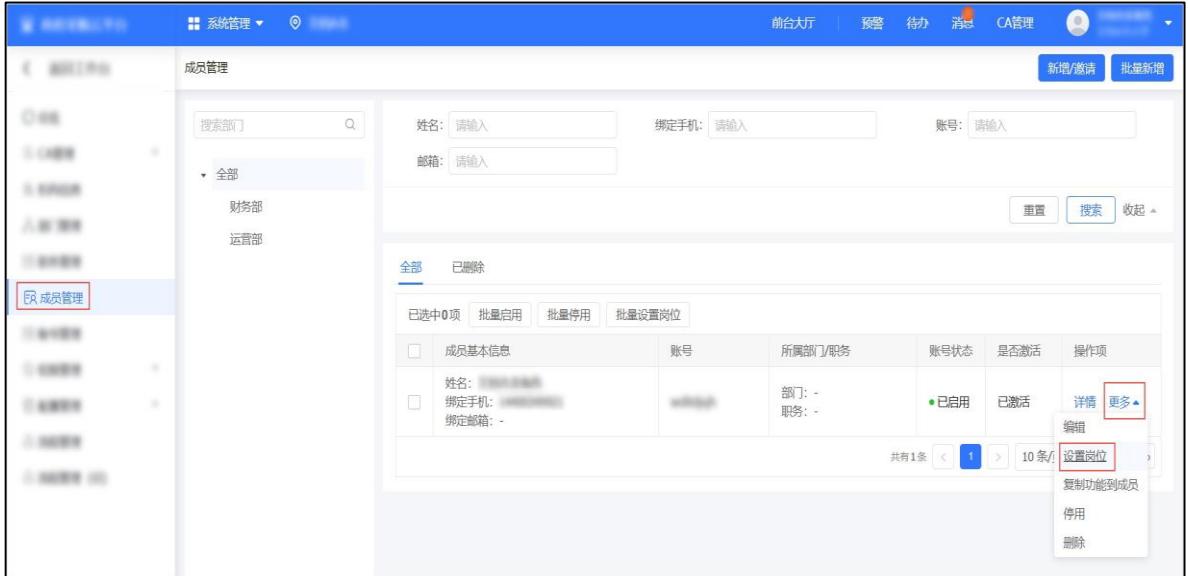

# 在"关联岗位"页面,点击编辑。修改权限,修改完成后,点击保存。

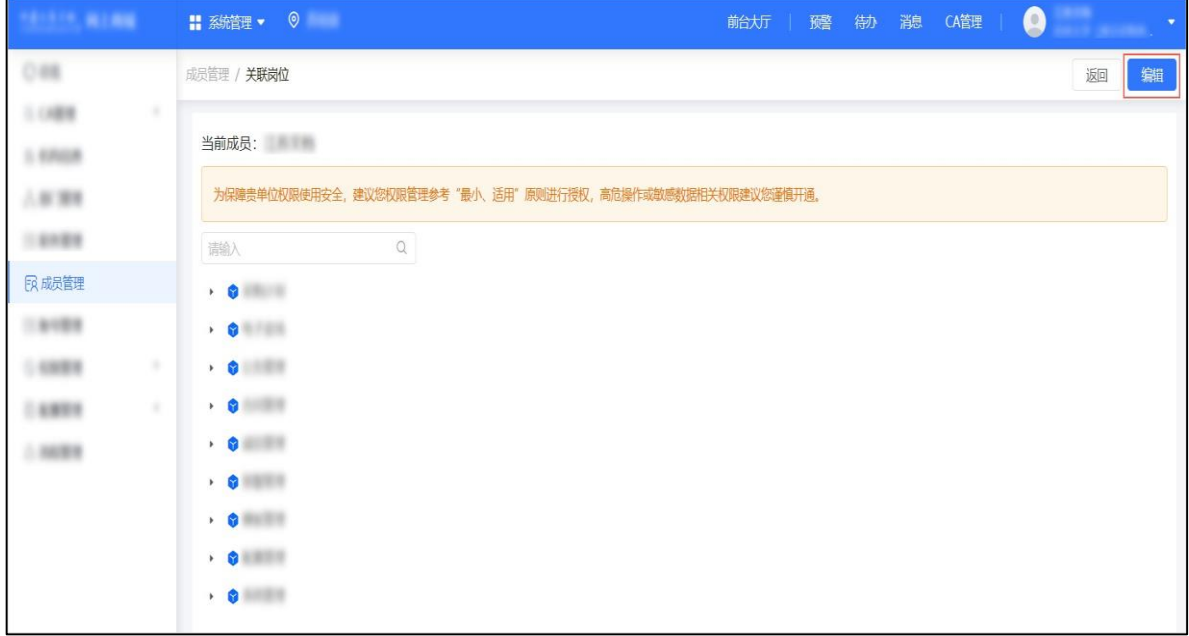

### 三、子账号使用相关说明

1.子账号格式同"苏采云"账号,编号从 50 开始,每个单位最多可创 建 20 个子账号。省本级子账号规则为"预算编码+编号(例如 001001-50); 市县区子账号规则为"区域代码+预算编码+编号"(例如:320100-001001- 50),登录密码由主锁用户在新增子账号时设置。

2.子账号无法登录"苏采云"系统,只能通过"江苏省政府采购网上商 城子账号登录入口"(网址:<http://jszfcg.jsczt.cn/dspt>)登录货物商城并实 施采购活动。

3.使用 CA 登录"苏采云"的用户,仍通过登录"苏采云"系统后点击"网 上商城"图标跳转到货物商城。